**Technical Note**

# GXF222-4G 用户手册

Ξ 工业数采边缘网关 **TNO1010101 1.2 Date:2024/3/15** 

÷.

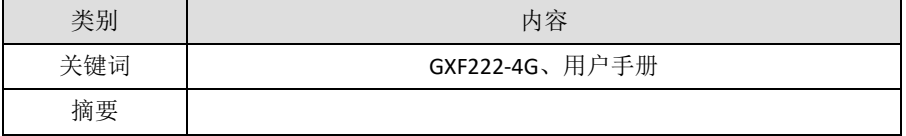

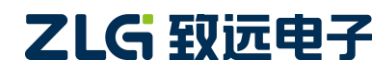

工业数采边缘网关

## 修订历史

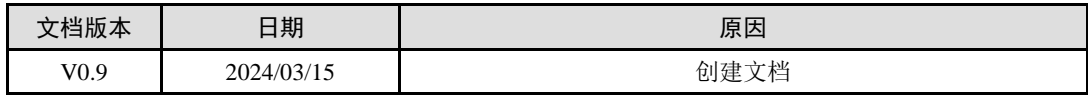

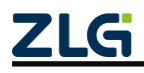

工业数采边缘网关

# 目 录

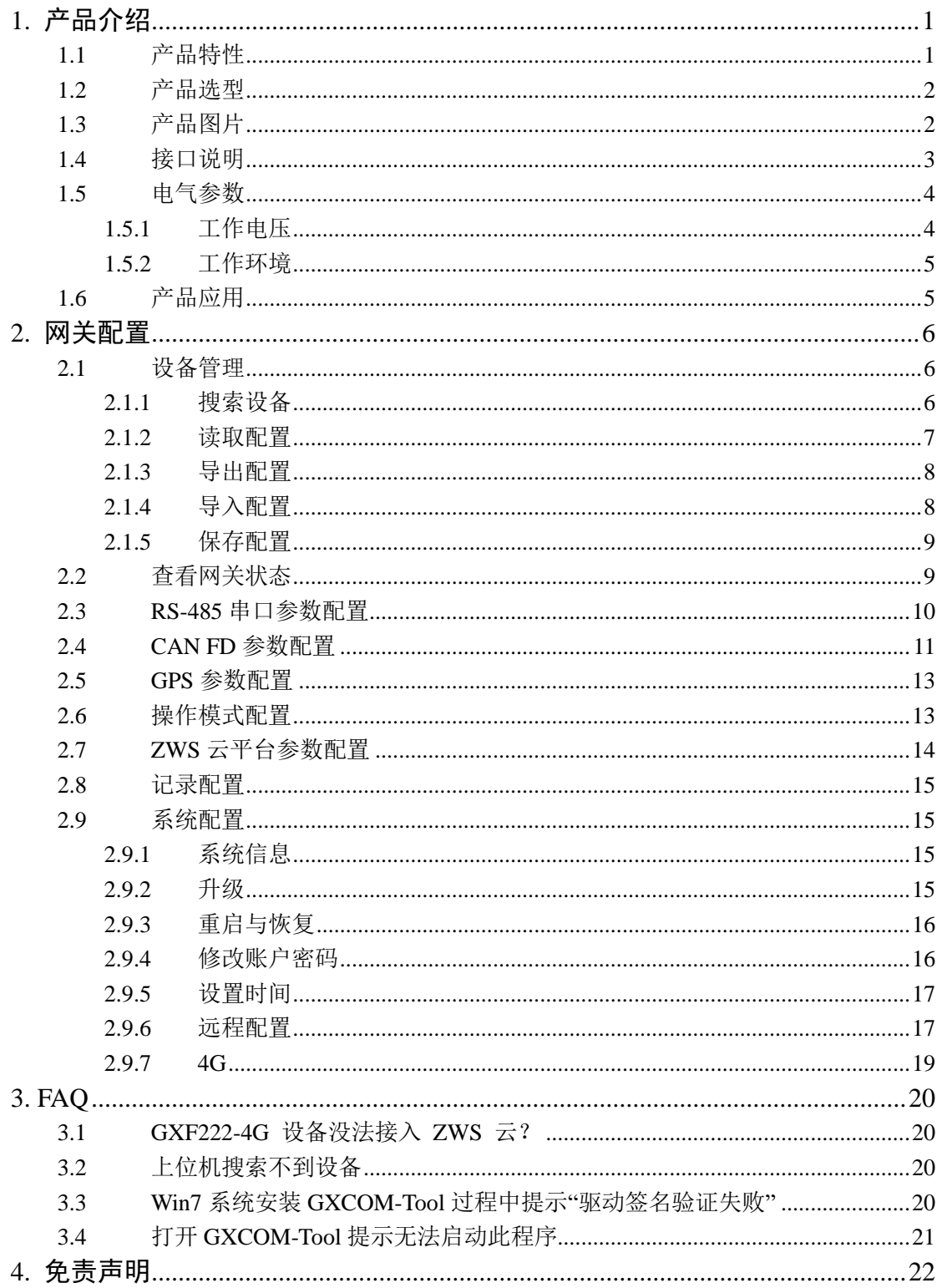

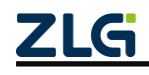

## <span id="page-3-0"></span>**1.** 产品介绍

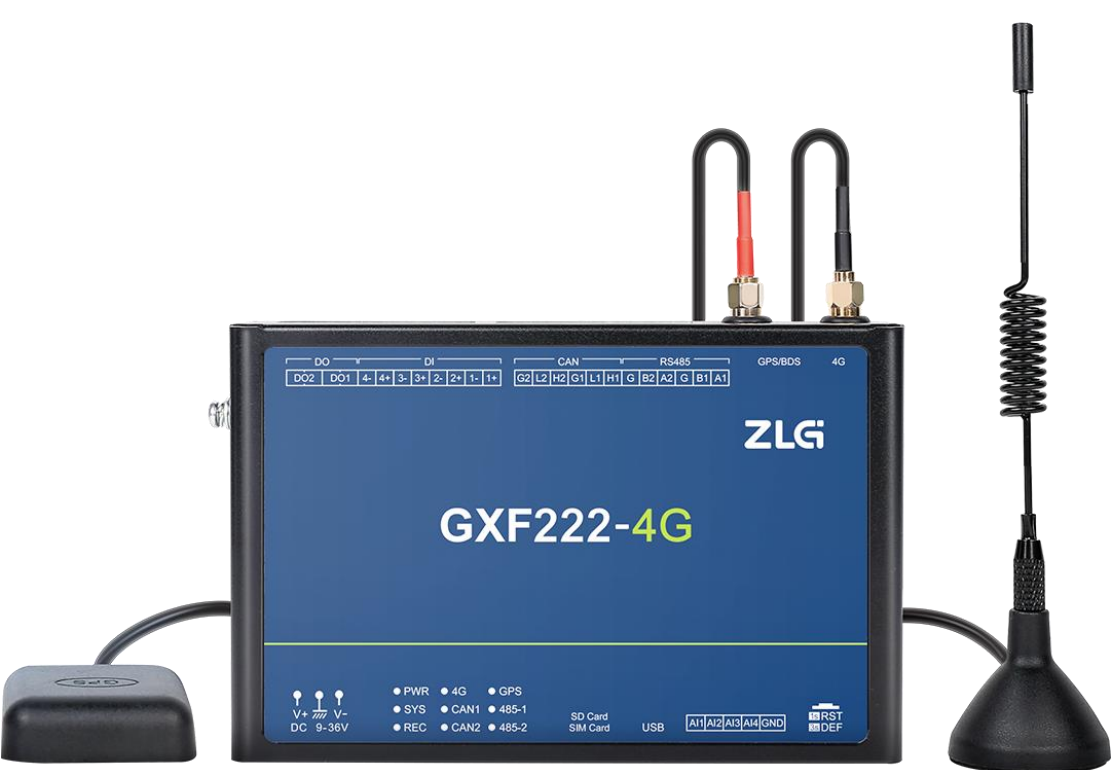

GXF222-4G 是广州致远电子股份有限公司专为工业领域数据采集 CAN、RS-485、DI、 DO 及 ADC 接口设备数据而开发的工业级网关产品,通过 4G 连接服务器,支持 GPS/北斗 双定位。

支持 CAN 与 RS-485 数据透传至 ZWS 云, 支持数据压缩, 节省 4G 流量, 以及 CAN 原始数据以 ASC 格式全记录功能,并支持 ZWS 云远程采集与控制 DI、DO、ADC, 及实现 远程设备管理与数据透传功能。

CAN 接口及 RS-485 接口均已集成电气隔离保护模块,使其避免瞬间过流/过压而对设 备造成损坏,增强系统在恶劣环境中使用的可靠性。

#### <span id="page-3-1"></span>**1.1** 产品特性

GXF222-4G 工业数采边缘网关的产品特性如下:

- ◆ 工业级设计
	- ➢ 高性能嵌入式硬件平台
	- ➢ 宽压输入 DC 9~36V
- ◆ 工业级稳定性
	- $\triangleright$  抗静电: 接触±6kV, 空气±8kV
	- ➢ 群脉冲:电源±0.5kV,通讯线±0.5kV
	- ➢ 浪涌:电源端口共模±2kV/差模±1kV,信号端口共模±2kV
	- ➢ 传导骚扰抗扰度:EN55032 CLass A

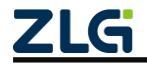

#### 工业数采边缘网关

- ➢ 传导抗扰:电源端口 3V,信号端口 3V
- ➢ 工作温度范围:-40℃~+80℃
- ➢ 湿度范围:10%~95%
- ➢ 7×24 小时无间断工作
- 功能丰富
	- ▶ 支持两路 CAN、CANFD 透传数据至 ZWS 云, 及透传下发;
	- > 支持两路 RS-485 透传 ZWS, 及透传下发;
	- ➢ 支持 GPS 数据上报至 ZWS;
	- ➢ 支持 ZWS 远程控制 DO、读取 DI、读取 ADC;
	- > 支持两路 CAN/CANFD 数据记录至 SD 卡, 格式包括 asc 等;
	- ➢ 支持固件升级;
	- ➢ 可通过 LED 查看各数据通道状态,如无线连接、数据收发等;
	- ➢ 支持看门狗功能,实时监控系统;
	- ➢ 支持软件控制终端电阻。

### <span id="page-4-0"></span>**1.2** 产品选型

#### 表 1.1 工业数采边缘网关产品选型表

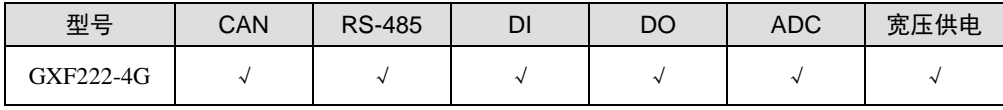

注:天线特性阻抗 50Ω

## <span id="page-4-1"></span>**1.3** 产品图片

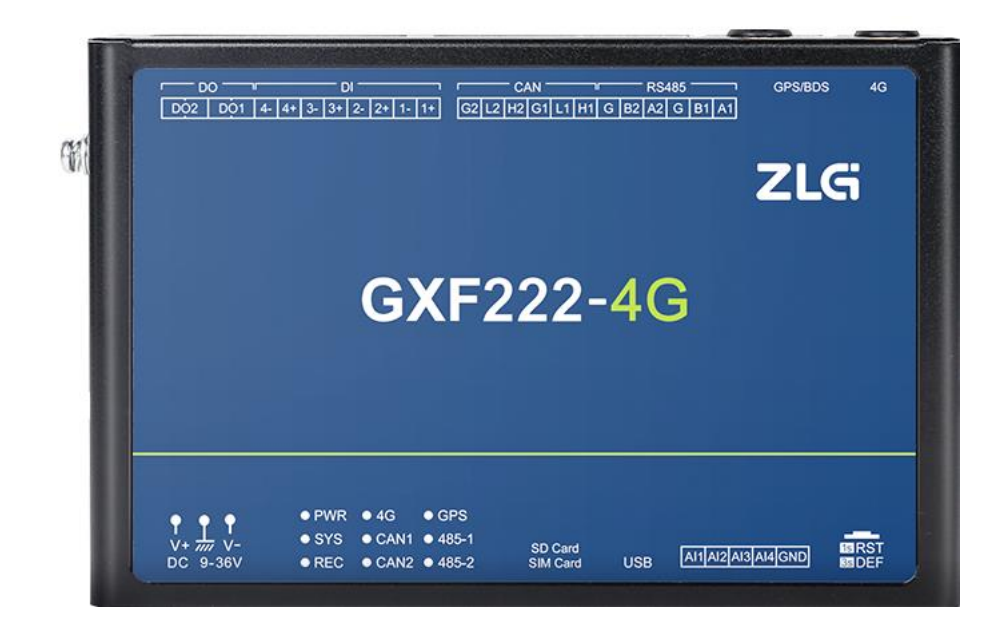

图 1.1 GXF222-4G 工业数采边缘网关正面图

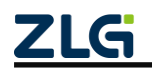

工业数采边缘网关

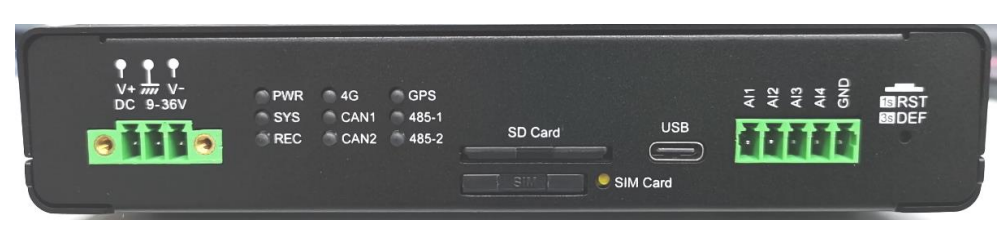

#### 图 1.2 GXF222-4G 工业数采边缘网关顶面接口图

<span id="page-5-2"></span>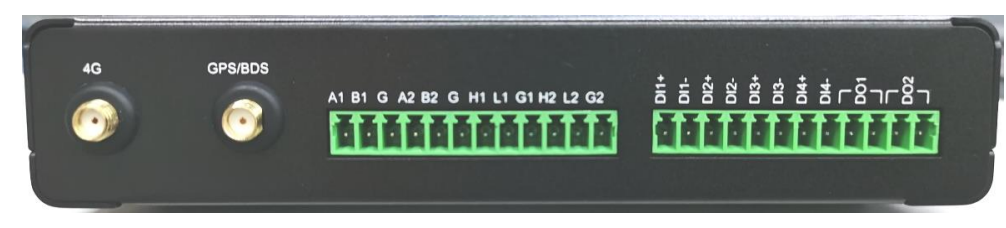

图 1.3 GXF222-4G 工业数采边缘网关底面接口图

#### <span id="page-5-0"></span>**1.4** 接口说明

GXF222-4G 工业数采边缘网关接口功能说明[如表](#page-5-1) 1.2 所示。

<span id="page-5-1"></span>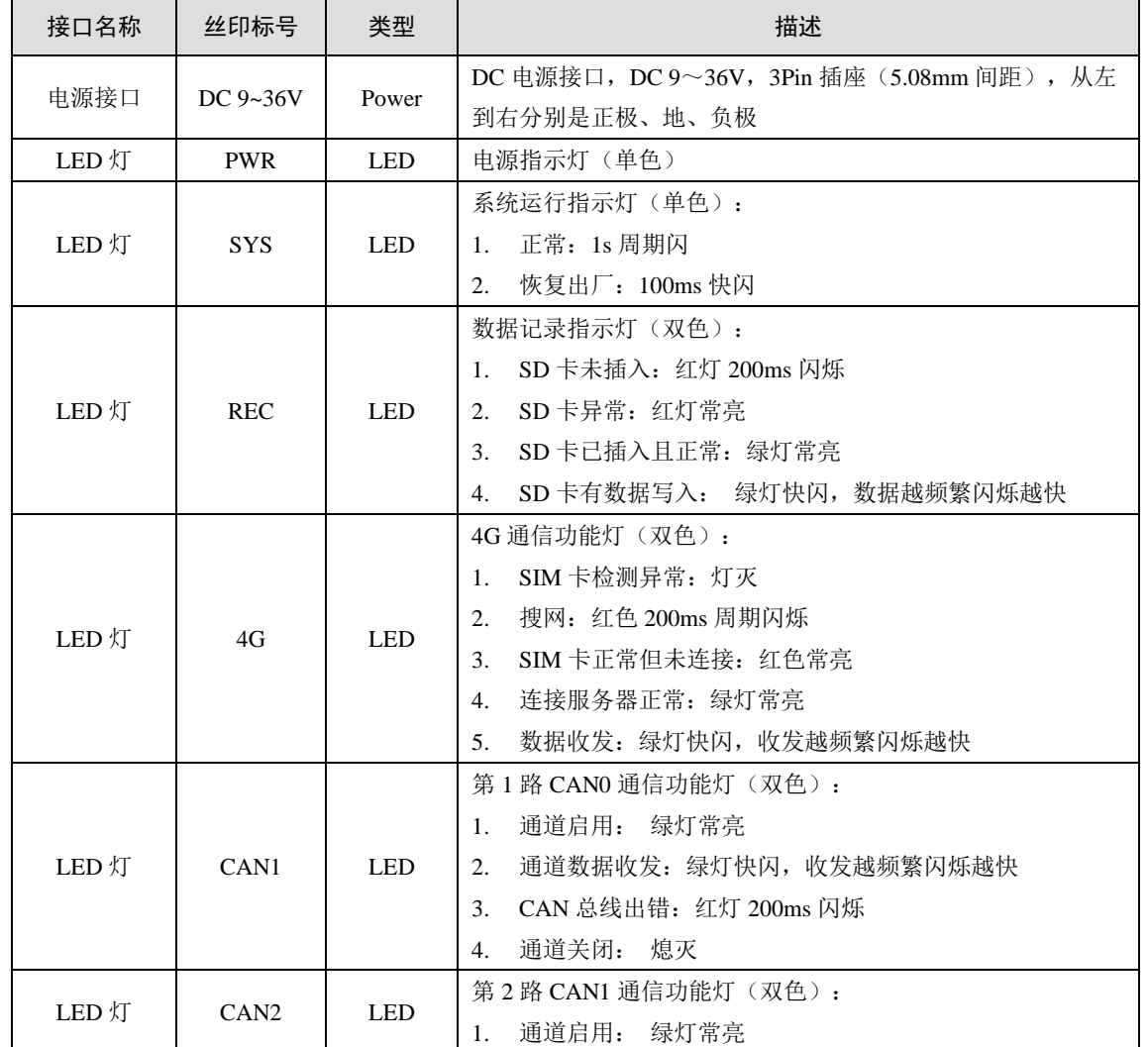

#### 表 1.2 接口说明

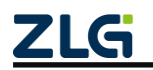

工业数采边缘网关

**Technical Note**

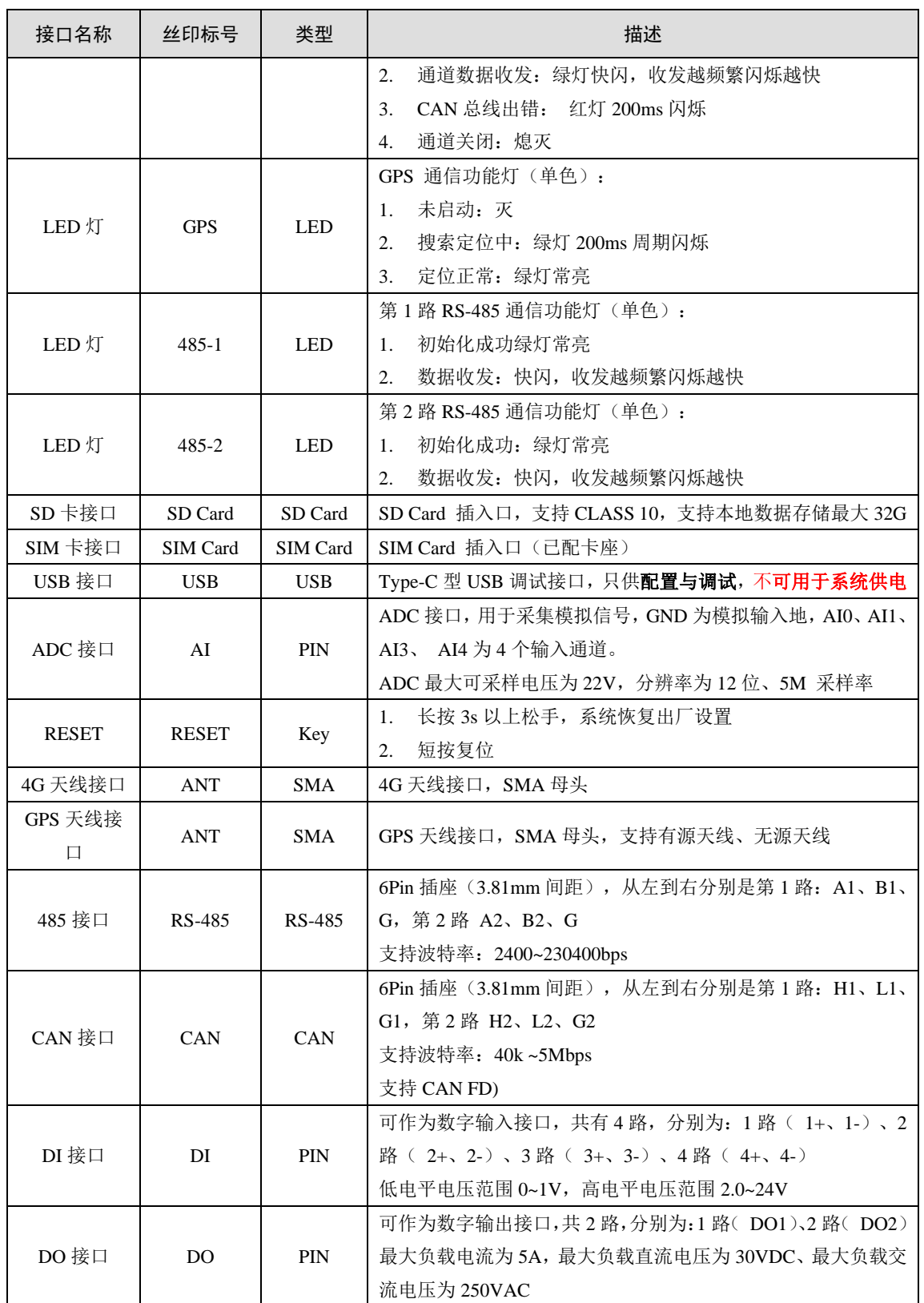

## <span id="page-6-0"></span>**1.5** 电气参数

## <span id="page-6-1"></span>**1.5.1** 工作电压

GXF222-4G 工业数采边缘网关在工作时,电源输入电压必须满足不低于最低工作电压

工业数采边缘网关

和不高于最高工作电压,如表 [1.3](#page-7-2) 所示,否则会导致工业数采边缘网关工作不稳定或不工作, 甚至导致工业数采边缘网关烧毁,在使用时严格按照手册要求使用,否则如果出现不可预估 的情况,本司不对此负责。以下电流测试都是在输入+12V,环境温度+25℃下测试。

<span id="page-7-2"></span>

| 参数   | 最小值 | 典型值 | 最大值 | 单位 | 说明        |
|------|-----|-----|-----|----|-----------|
| 工作电压 | 9   | 12  | 36  |    |           |
|      |     |     | 80  | mA | 待机电流      |
| 工作电流 |     | --  | 220 | mA | 4G 无线数据收发 |
| 峰值电流 |     |     | 120 | А  | 复位启动峰值    |

表 1.3 电源工作电压输入范围及工作电流

当电源电压超出工业数采边缘网关的输入范围时,会给硬件造成永久性伤害。

#### <span id="page-7-0"></span>**1.5.2** 工作环境

GXF222-4G 工业数采边缘网关在存储和工作时需要满足产品限定的温湿度环境范围, 超出表 [1.4](#page-7-3) 所示的条件会使工业数采边缘网关产生不可预估的风险,在使用过程中请避免超 出表 [1.4](#page-7-3) 的条件。

#### 表 1.4 温湿度环境

<span id="page-7-3"></span>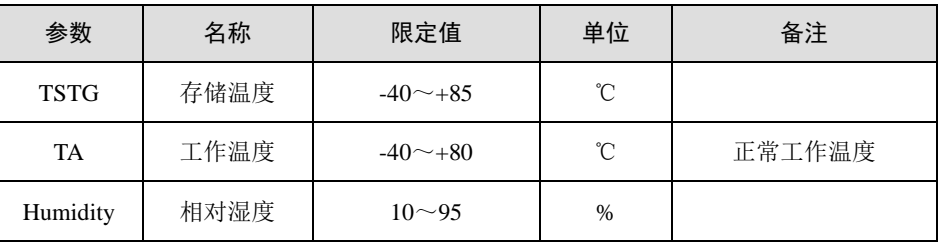

#### <span id="page-7-1"></span>**1.6** 产品应用

- ◆ 汽车电子
- ◆ 高铁列车
- ◆ 工业应用
- ◆ 船舶通讯
- ◆ 煤矿通讯
- ◆ 智能物联

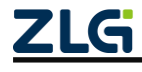

工业数采边缘网关

## <span id="page-8-0"></span>**2.** 网关配置

GXF222-4G 网关设备可通过配套上位机工具 GXCOM-Tool 查看、配置网关参数,该 配置工具可在致远电子官网 GXF222-4G 产品资料页面下载。

网关通过 USB 口(如图 [1.2](#page-5-2) 所示)接入电脑进行配置。

### <span id="page-8-1"></span>**2.1** 设备管理

如图 [2.1](#page-8-3) 所示,上位机的菜单栏为设备管理按钮。

| Q搜索设备                             | <b>@搜索配置</b> | (*)读取配置                                                                           | コ导入配置                                                                      | 日导出配置                                                                         | ■保存配置                                                                            |            |    |
|-----------------------------------|--------------|-----------------------------------------------------------------------------------|----------------------------------------------------------------------------|-------------------------------------------------------------------------------|----------------------------------------------------------------------------------|------------|----|
| 设备型号<br>GXF222-4G<br>设备配置<br>◎ 状态 | $\mathbf{v}$ | 串口<br><b>ED</b> RS485-1<br>波特率<br>操作模式                                            | 配置<br>115200<br>ZWS                                                        | <b>ED</b> RS485-2<br>波特率<br>操作模式                                              | 配置<br>115200<br>ZWS                                                              |            |    |
| <b>SE CANFD</b><br>ER 操作模式        |              | 服务器地址<br>服务器端口<br>连接状态                                                            | zws.zigcloud.com<br>443<br>未连接                                             | 服务器地址<br>服务器端口<br>连接状态                                                        | zws.zigcloud.com<br>443<br>未连接                                                   |            |    |
| 念 ZWS云平台<br>■ 记录<br>■ 系统          |              | CAN<br><b>ER</b> CAN1<br>状态<br>仲裁域波特率<br>数据域波特率<br>操作模式<br>服务器地址<br>服务器端口<br>连接状态 | 配置<br>使能<br>1000 Kbps<br>500 Kbps<br>ZWS<br>zws.zigcloud.com<br>443<br>未连接 | <b>ED</b> CAN <sub>2</sub><br>状态<br>仲裁域波特率<br>数据域波特率<br>操作模式<br>服务器端口<br>连接状态 | 配置<br>使能<br>1000 Kbps<br>500 Kbps<br>ZWS<br>服务器地址 zws.zlgcloud.com<br>443<br>未连接 |            |    |
|                                   |              | GPS<br><b>Q</b> GPS                                                               | 配置                                                                         | 4G<br>$4G$ $4G$                                                               |                                                                                  | 记录<br>2 记录 | 配置 |
|                                   |              | 状态                                                                                | 使能                                                                         | 状态                                                                            | 已启用                                                                              | 状态         | 异常 |

图 2.1 设备管理

#### <span id="page-8-3"></span><span id="page-8-2"></span>**2.1.1** 搜索设备

点击【搜索设备】,等待约 2 秒后, 如图 [2.2](#page-9-1) 所示可以看到窗口上显示搜索到的网关信 息,鼠标双击选中设备,将显示如图 [2.3](#page-9-2) 所示的登录界面。

GXF222-4G 出厂时,用户名固定为:admin,密码默认为:admin。登录成功之后可以 在"系统→修改账号密码"页面进行修改密码。

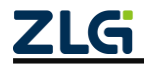

工业数采边缘网关

**Technical Note**

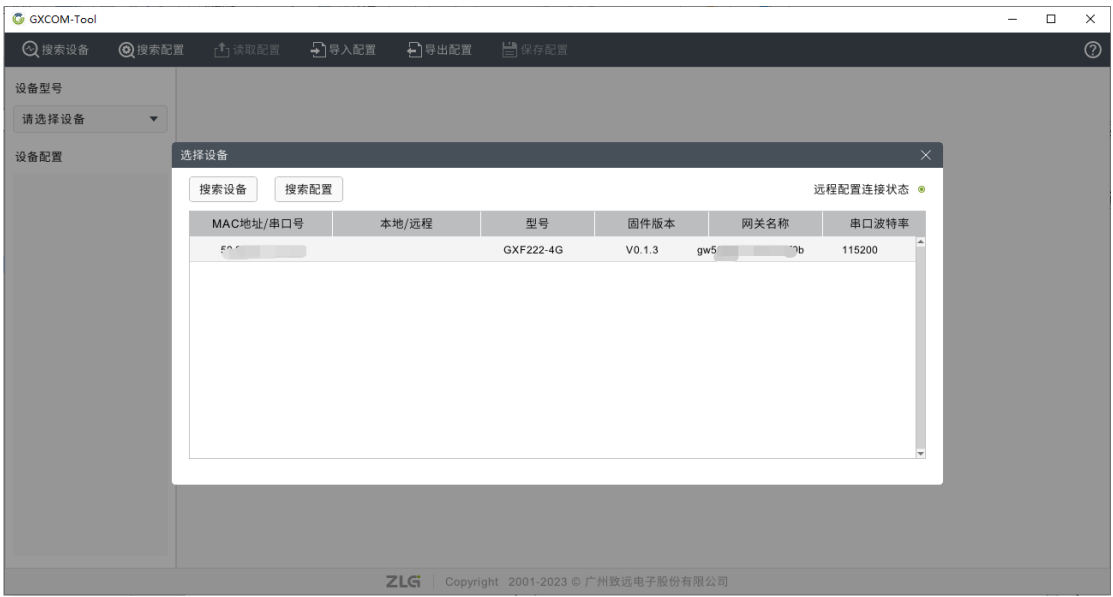

#### 图 2.2 搜索设备

<span id="page-9-1"></span>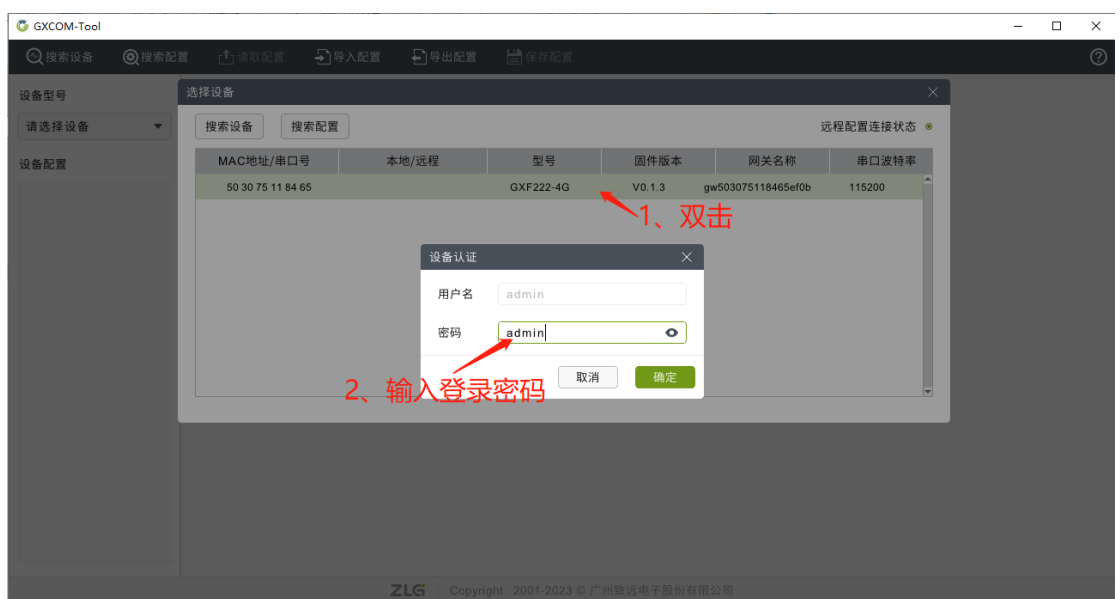

图 2.3 设备登录

#### <span id="page-9-2"></span><span id="page-9-0"></span>**2.1.2** 读取配置

网关的状态页和系统信息页不是实时刷新的,用户查看时需要先点击【读取配置】按钮 刷新网关状态,如图 [2.4](#page-10-2) 所示。

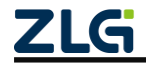

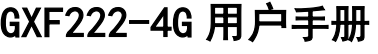

| <b>G</b> GXCOM-Tool |              |                   |                  |                  |                  |
|---------------------|--------------|-------------------|------------------|------------------|------------------|
| 2搜索设备               | <b>@搜索配置</b> | □读取配置             | 马导入配置            | 日导出配置            | 白保存配置            |
| 设备型号                |              | 串口                |                  |                  |                  |
| GXF222-4G           | $\mathbf{v}$ | <b>ED</b> RS485-1 | 配置               | <b>B</b> RS485-2 | 配置               |
| 设备配置                |              | 波特率               | 115200           | 波特率              | 115200           |
|                     |              | 操作模式              | ZWS              | 操作模式             | ZWS              |
| ■ 串口                |              | 服务器地址             | zws.zlgcloud.com | 服务器地址            | zws.zlgcloud.com |
| <b>GD</b> CANFD     |              | 服务器端口             | 443              | 服务器端口            | 443              |
| R <sub>S</sub> GPS  |              | 连接状态              | 未连接              | 连接状态             | 未连接              |
| LR 操作模式             |              |                   |                  |                  |                  |
| <b>念 ZWS云平台</b>     |              | CAN               |                  |                  |                  |
| 2 记录                |              | <b>OD</b> CAN1    | 配置               | <b>CAN2</b>      | 配置               |
| ■ 系统                |              | 状态                | 使能               | 状态               | 使能               |
|                     |              | 仲裁域波特率            | 1000 Kbps        | 仲裁域波特率           | 1000 Kbps        |

图 2.4 读取配置

#### <span id="page-10-2"></span><span id="page-10-0"></span>**2.1.3** 导出配置

导出配置前先读取网关当前最新的配置,以确保获取到网关最新配置,点击【读取配置】 按钮即可获取到网关最新配置。

读取网关当前最新的配置后,[如图](#page-10-3) 2.5 所示,点击【导出配置】按钮,即可导出网关当 前配置 zip 文件。

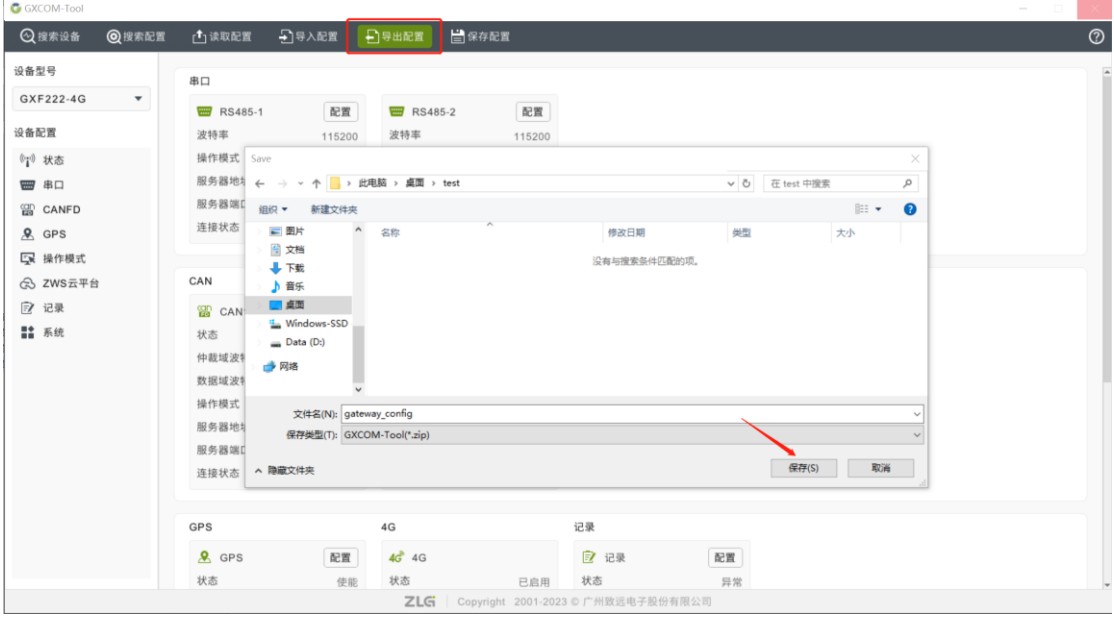

图 2.5 导出配置

### <span id="page-10-3"></span><span id="page-10-1"></span>**2.1.4** 导入配置

如图 [2.6](#page-11-2) 所示,点击【导入配置】按钮,选择要导入的网关配置 zip 文件。

工业数采边缘网关

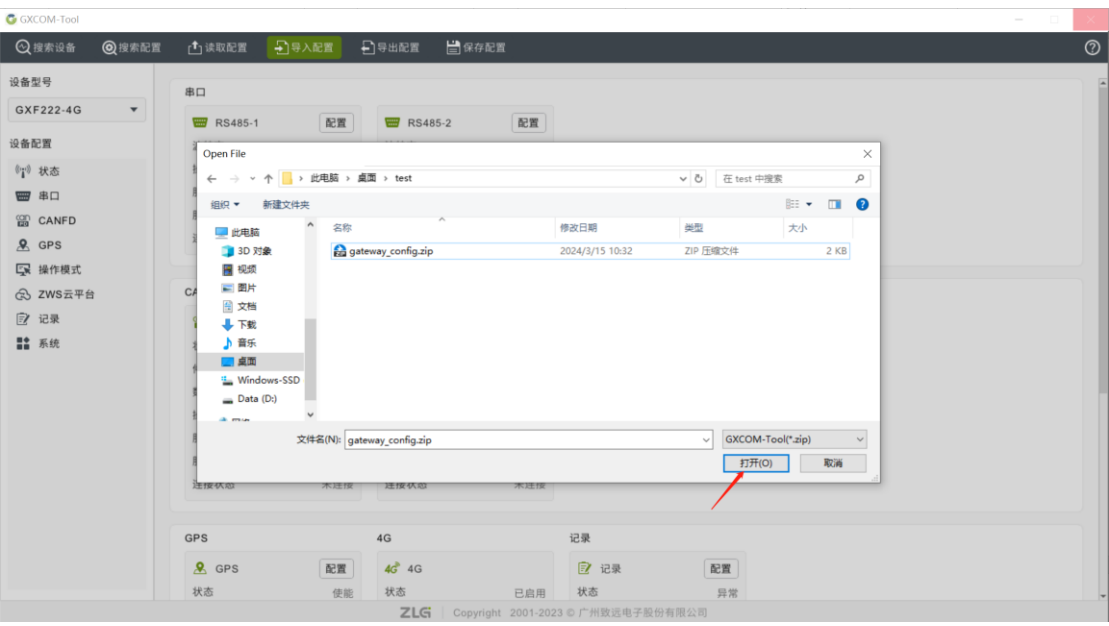

图 2.6 导入配置

### <span id="page-11-2"></span><span id="page-11-0"></span>**2.1.5** 保存配置

如图 [2.7](#page-11-3) 所示,导入配置后点击【保存配置】按钮即可将导入的配置下发给网关。

| <b>G</b> GXCOM-Tool |              |                   |                  |                   |                  |            |
|---------------------|--------------|-------------------|------------------|-------------------|------------------|------------|
| 2搜索设备               | <b>@搜索配置</b> | □读取配置             | コ导入配置            | 日导出配置             | ■保存配置            |            |
| 设备型号                |              | 串口                |                  |                   |                  |            |
| GXF222-4G           | $\mathbf{v}$ | <b>ED</b> RS485-1 | 配置               | <b>ED</b> RS485-2 |                  | 配置         |
| 设备配置                |              | 波特率               | 115200           | 波特率               |                  | 115200     |
| (一) 状态              |              | 操作模式              | ZWS              | 操作模式              |                  | ZWS        |
| <b>W #0</b>         |              | 服务器地址             | zws.zlgcloud.com | 服务器地址             | zws.zlgcloud.com |            |
| <b>GD</b> CANFD     |              | 服务器端口<br>连接状态     | 443<br>未连接       | 服务器端口<br>连接状态     |                  | 443<br>未连接 |
| $Q$ GPS             |              |                   |                  |                   |                  |            |
| 【采 操作模式<br>念 ZWS云平台 |              | CAN               |                  |                   |                  |            |
| ■ 记录                |              | <b>GD</b> CAN1    | 配置               | <b>ER</b> CAN2    |                  | 配置         |
| ■ 系统                |              | 状态                | 使能               | 状态                |                  | 使能         |
|                     |              | 仲裁域波特率            | 1000 Kbps        | 仲裁域波特率            |                  | 1000 Kbps  |

图 2.7 保存配置

## <span id="page-11-3"></span><span id="page-11-1"></span>**2.2** 查看网关状态

登录之后进入【状态】界面,如图 [2.8](#page-12-1) 所示,该界面主要显示网关的一些状态,用户通 过这些状态可以了解整个网关的运行情况。

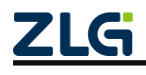

工业数采边缘网关

| <b>G</b> GXCOM-Tool |              |                   |                                  |                                             |                                                 |      |    |
|---------------------|--------------|-------------------|----------------------------------|---------------------------------------------|-------------------------------------------------|------|----|
| 2搜索设备               |              |                   | ◎搜索配置 凸读取配置 二日导入配置 二日导出配置 三 保存配置 |                                             |                                                 |      |    |
| 设备型号                |              |                   |                                  |                                             |                                                 |      |    |
| GXF222-4G           | $\mathbf{v}$ | <b>ED</b> RS485-1 | 配置                               | <b>ED</b> RS485-2                           | 配置                                              |      |    |
|                     |              | 波特率               | 115200                           | 波特率                                         | 115200                                          |      |    |
| 设备配置                |              | 操作模式              | ZWS                              | 操作模式                                        | ZWS                                             |      |    |
| (7) 状态              |              |                   | 服务器地址 zws.zlgcloud.com           |                                             | 服务器地址 zws.zlgcloud.com                          |      |    |
| <b>W</b> #0         |              | 服务器端口             | 443                              | 服务器端口                                       | 443                                             |      |    |
| <b>SO CANFD</b>     |              | 连接状态              | 未连接                              | 连接状态                                        | 未连接                                             |      |    |
| $Q$ GPS             |              |                   |                                  |                                             |                                                 |      |    |
| 【采 操作模式             |              | CAN               |                                  |                                             |                                                 |      |    |
| 2 ZWS云平台            |              | <b>CAN1</b>       | 配置                               | <b>ON</b> CAN2                              | 配置                                              |      |    |
| ■ 记录                |              | 状态                | 使能                               | 状态                                          | 使能                                              |      |    |
| ■ 系统                |              | 仲裁域波特率            | 1000 Kbps                        | 仲裁域波特率                                      | 1000 Kbps                                       |      |    |
|                     |              | 数据域波特率            | 500 Kbps                         | 数据域波特率                                      | 500 Kbps                                        |      |    |
|                     |              | 操作模式              | ZWS                              | 操作模式                                        | ZWS                                             |      |    |
|                     |              | 服务器地址             | zws.zlgcloud.com                 |                                             | 服务器地址 zws.zlgcloud.com                          |      |    |
|                     |              | 服务器端口             | 443                              | 服务器端口                                       | 443                                             |      |    |
|                     |              | 连接状态              | 未连接                              | 连接状态                                        | 未连接                                             |      |    |
|                     |              |                   |                                  |                                             |                                                 |      |    |
|                     |              | GPS               |                                  | 4G                                          |                                                 | 记录   |    |
|                     |              | $\mathbf{R}$ GPS  | 配置                               | $4\overrightarrow{G}$ $4\overrightarrow{G}$ |                                                 | 2 记录 | 配置 |
|                     |              | 状态                | 使能                               | 状态                                          | 已启用                                             | 状态   | 异常 |
|                     |              | 上报周期              | 60s                              | 信号强度                                        | all.                                            |      |    |
|                     |              | 定位状态              | 已定位                              | IP地址                                        | 192.168.43.100                                  |      |    |
|                     |              | 操作模式              | ZWS                              |                                             |                                                 |      |    |
|                     |              |                   |                                  |                                             | <b>ZLG</b>   Copyright 2001-2023 © 广州致远电子股份有限公司 |      |    |

图 2.8 网关状态

## <span id="page-12-1"></span><span id="page-12-0"></span>**2.3 RS-485** 串口参数配置

| <b>G</b> GXCOM-Tool |                          |                |       |         |                               |     |                          |                |                                                 |   |                           |            |          |      | $\overline{\phantom{a}}$ | $\Box$ | $\times$       |
|---------------------|--------------------------|----------------|-------|---------|-------------------------------|-----|--------------------------|----------------|-------------------------------------------------|---|---------------------------|------------|----------|------|--------------------------|--------|----------------|
| 2搜索设备               | <b>@搜索配置</b>             |                | □读取配置 | →日导入配置  | 日导出配置                         |     | □保存配置                    |                |                                                 |   |                           |            |          |      |                          |        | $\circledcirc$ |
| 设备型号                |                          | 序号             |       | 名称      | 波特率                           | 数据位 |                          |                | 停止位                                             |   | 奇偶检验                      | 字节分帧(byte) | 码间超时(ms) | 终端电阻 |                          |        |                |
| GXF222-4G           | $\overline{\phantom{a}}$ |                |       |         |                               |     |                          |                |                                                 |   |                           |            |          |      |                          |        |                |
| 设备配置                |                          | $\mathbf{1}$   |       | RS485-1 | $115200$ $\blacktriangledown$ | 8   | $\overline{\phantom{a}}$ | $\overline{1}$ | $\overline{\mathbf{v}}$                         | 无 | $\boldsymbol{\mathrm{v}}$ | 320        | 10       |      |                          |        |                |
|                     |                          | $\overline{2}$ |       | RS485-2 | $115200$ $\star$              | 8   | $\blacktriangledown$     | $\overline{1}$ | $\overline{\mathbf{v}}$                         | 无 | $\overline{\phantom{a}}$  | 320        | 10       |      |                          |        |                |
| (1) 状态              |                          |                |       |         |                               |     |                          |                |                                                 |   |                           |            |          |      |                          |        |                |
| ₩ #□                |                          |                |       |         |                               |     |                          |                |                                                 |   |                           |            |          | 保存   |                          |        |                |
| <b>GD</b> CANFD     |                          |                |       |         |                               |     |                          |                |                                                 |   |                           |            |          |      |                          |        |                |
| & GPS<br>【采 操作模式    |                          |                |       |         |                               |     |                          |                |                                                 |   |                           |            |          |      |                          |        |                |
| 念 ZWS云平台            |                          |                |       |         |                               |     |                          |                |                                                 |   |                           |            |          |      |                          |        |                |
| 2 记录                |                          |                |       |         |                               |     |                          |                |                                                 |   |                           |            |          |      |                          |        |                |
| ■■ 系统               |                          |                |       |         |                               |     |                          |                |                                                 |   |                           |            |          |      |                          |        |                |
|                     |                          |                |       |         |                               |     |                          |                |                                                 |   |                           |            |          |      |                          |        |                |
|                     |                          |                |       |         |                               |     |                          |                |                                                 |   |                           |            |          |      |                          |        |                |
|                     |                          |                |       |         |                               |     |                          |                | <b>ZLG</b>   Copyright 2001-2023 © 广州致远电子股份有限公司 |   |                           |            |          |      |                          |        |                |

图 2.9 RS-485 参数配置

<span id="page-12-2"></span>RS-485 串口参数配置页面如图 [2.9](#page-12-2) 所示,下面详细介绍 RS-485 配置:

- 波特率: 串口波特率, 支持 2400、4800、9600、19200、38400、56000、57600、115200、 230400 bps;
- 数据位: 串口数据位, 支持 7bits、8bits;
- 奇偶校验:串口奇偶校验,支持无校验(none)、奇校验(odd)和偶校验(even);
- 停止位: 串口停止位, 支持 1bits、2bits;
- 字节分帧: 该配置用于限制单帧数据包的最大长度, 当串口收到"字节分帧"设定数量的 字节时会将已收到的数据作为一个数据包转发出去。如图 [2.10](#page-13-1) 所示, 当"字节分帧"设 置为 256 时, 则串口每接收 256Byte 时就会自动分帧;

**ZLG** 

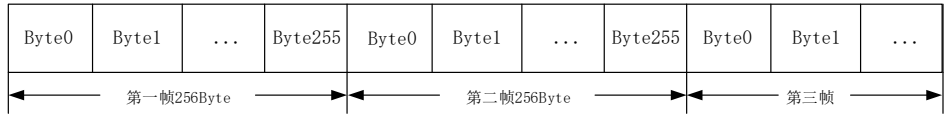

#### 图 2.10 字节分帧示意图

<span id="page-13-1"></span>● 码间超时: 该配置用于串口判断数据是否已接收完成。如图 [2.11](#page-13-2) 所示, 当码间超时配 置成 10ms,如果串口传输过程中出现空闲超过 10ms 那么串口会把前面已收到数据当 做一个分帧。用户需要根据波特率合理配置码间超时时间,避免出现码间超时小于一个 码元时间;

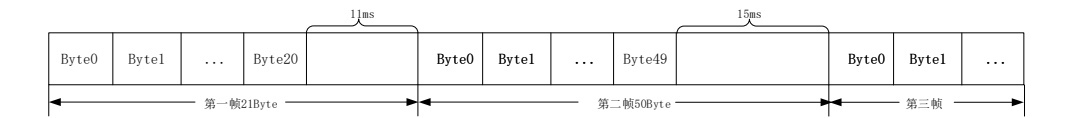

图 2.11 码间超时示意图

- <span id="page-13-2"></span>注 1: 当满足"字节分帧"和"码间超时"其中一个条件串口就会把当前已收到的数据作为一个数据 包转发出去。
- 注 2:当"码间超时"配置成 0ms 时,若已收到数据未满足"字节分帧"值时,将会缓存数据不 转发,直到已收到数据超过"字节分帧"值,才会按照"字节分帧"设置值转发数据包。
- ⚫ 终端电阻:是否使能 120Ω 终端电阻。

### <span id="page-13-0"></span>**2.4 CAN FD** 参数配置

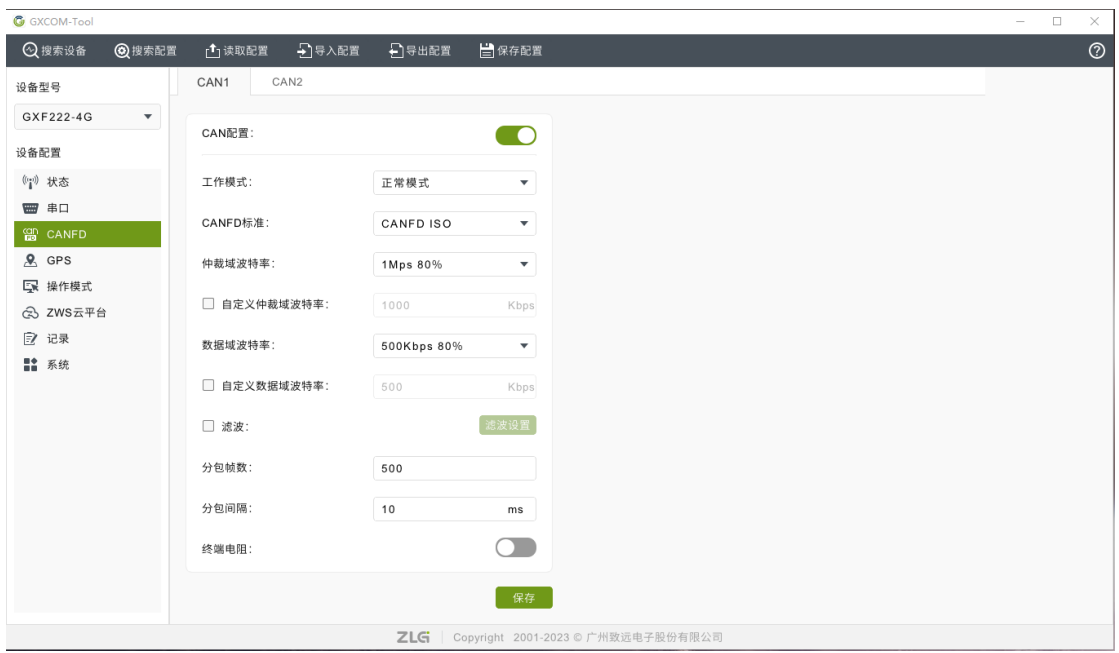

#### 图 2.12 CAN FD 配置

<span id="page-13-3"></span>CAN FD 参数配置页面如图 [2.12](#page-13-3) 所示,下面详细介绍 CAN FD 配置:

工作模式:分为正常模式及只听模式,只听模式时只能监听总线上的通信,不发送信号;

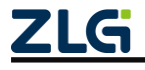

工业数采边缘网关

- CAN FD 标准: 分为 CANFD ISO 与 CANFD NON-ISO, 一般使用前者;
- ⚫ 仲裁域波特率:可选的档位有 50K、100K、125K、250K、500K、800K、1M bps,当 然用户也可以选择自定义波特率;
- ⚫ 数据与波特率:可选的档位有 100K、125K、250K、500K、800K、1M、2M、4M、5M bps,当然用户也可以选择自定义波特率;
- ⚫ 滤波:当使能滤波后,用户可设置滤波表,如图 [2.13](#page-14-0) 所示,符合条件的报文会被接收, 不符合的会被忽略。

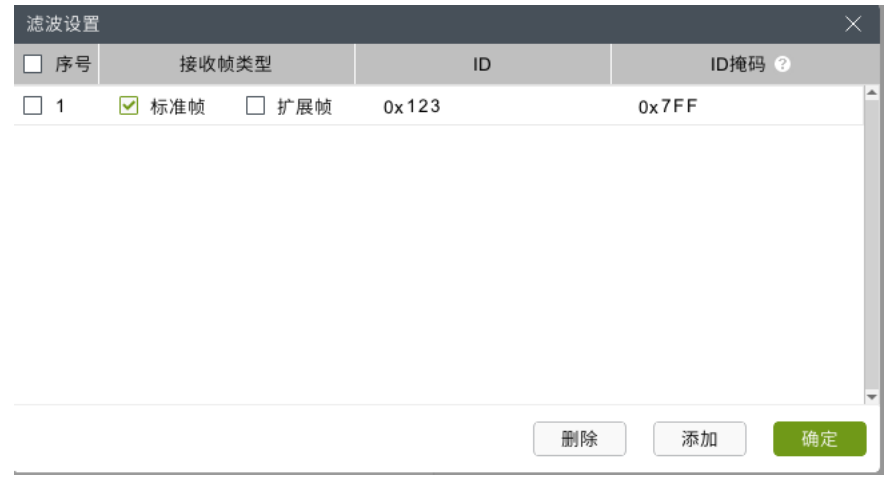

#### 图 2.13 滤波表

<span id="page-14-0"></span>支持标准帧及扩展帧的 ID 及 ID 掩码设置, 掩码的 bit 为 1 表示需要匹配该位, 0 表示 不匹配该位(即数据位既可以为 0 也可以为 1), 例如:

#### 表 2.1 滤波配置举例

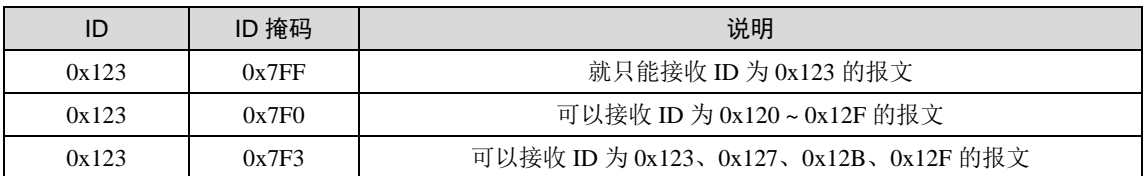

- 分包帧数:类似与 RS-485 的字节分帧, 当 CAN 收到"分包帧数"设定数量的数据帧时会 将已收到的数据作为一个数据包转发出去,范围为 1~1000 帧;
- 分包间隔: 类似与 RS-485 的码间超时,该配置用于判断 CAN 数据帧是否已超时接收 完成,范围为 1~1000ms;

注: 当满足"分包帧数"和"分包间隔"其中一个条件后, CAN 就会把当前已收到的数据作为一个 数据包转发出去。

⚫ 终端电阻:是否使能 120Ω 终端电阻。

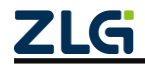

工业数采边缘网关

## <span id="page-15-0"></span>**2.5 GPS** 参数配置

| <b>G</b> GXCOM-Tool |                      |        |       |       |                                                 | $\equiv$ | $\Box$ | $\times$       |
|---------------------|----------------------|--------|-------|-------|-------------------------------------------------|----------|--------|----------------|
| 2搜索设备               | 2搜索配置                | □ 读取配置 | コ导入配置 | 日导出配置 | ■保存配置                                           |          |        | $\circledcirc$ |
| 设备型号                |                      |        |       |       |                                                 |          |        |                |
| GXF222-4G           | $\blacktriangledown$ | GPS配置: |       |       | - O                                             |          |        |                |
| 设备配置                |                      | 上报周期:  | 60    |       | $\mathbf{s}$                                    |          |        |                |
| (1) 状态              |                      |        |       |       |                                                 |          |        |                |
| ₩ #                 |                      |        |       |       | 保存                                              |          |        |                |
| 留 CANFD             |                      |        |       |       |                                                 |          |        |                |
| $2$ GPS             |                      |        |       |       |                                                 |          |        |                |
| 【录 操作模式             |                      |        |       |       |                                                 |          |        |                |
| 念 ZWS云平台            |                      |        |       |       |                                                 |          |        |                |
| 2 记录                |                      |        |       |       |                                                 |          |        |                |
| ■ 系统                |                      |        |       |       |                                                 |          |        |                |
|                     |                      |        |       |       | <b>ZLG</b>   Copyright 2001-2023 © 广州致远电子股份有限公司 |          |        |                |

图 2.14 GPS 参数配置

<span id="page-15-2"></span>设备支持 GPS 及北斗双定位,并将定位数据定时上报,用户只需要配置上报周期即可, 如图 [2.14](#page-15-2) 所示。

## <span id="page-15-1"></span>**2.6** 操作模式配置

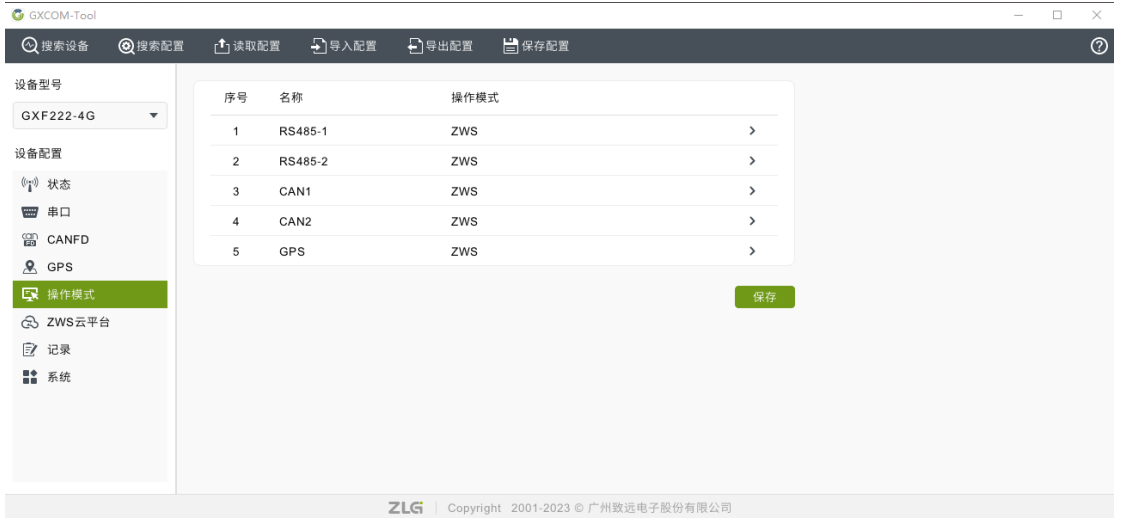

图 2.15 操作模式配置

操作模式用于选择 RS-485、CAN 等数据上报至对应的服务器, 选"无"则表示该路数 据不转发。需要注意的是,操作模式修改后,需要点击保存,重启后才能生效。

## <span id="page-16-0"></span>**2.7 ZWS** 云平台参数配置

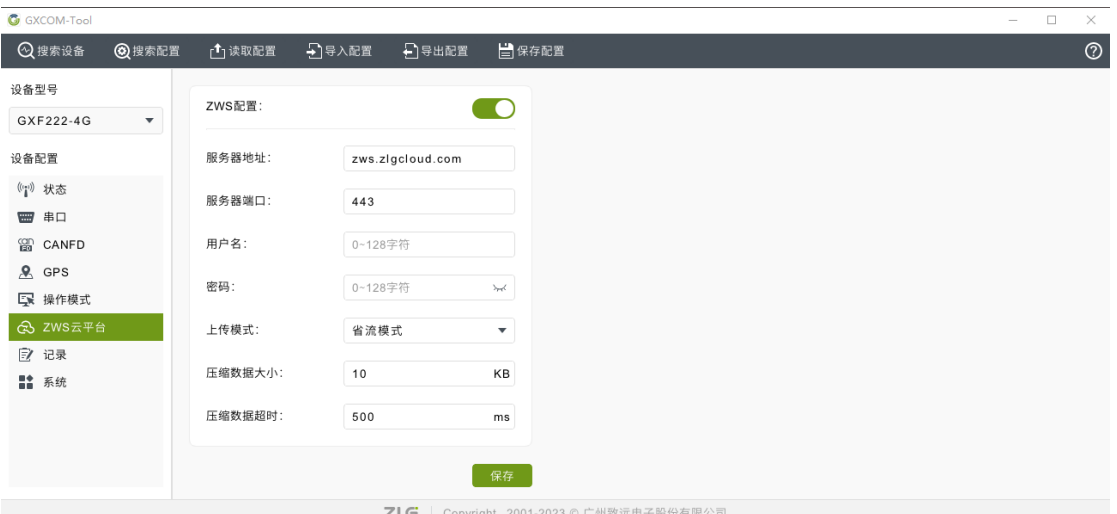

图 2.16 ZWS 云平台配置

GXF222-4G 网关支持将 CAN、RS-485 等数据接入 ZWS 云平台,相关参数具体说明如 下:

- 连接使能: 是否开启连接 ZWS;
- 服务器地址: ZWS 云平台线上地址为 zws.zlgcloud.com, 当客户需要将 ZWS 私有化部 署时,可修改该参数;
- 服务器端口: ZWS 云平台线上端口为 443, 当客户需要将 ZWS 私有化部署时, 可修改 该参数:
- ⚫ 用户名:GXF222-4G 设备支持用户将用户名及密码填写后,设备自动注册到 ZWS 云平 台添加设备,而不用用户手动在 ZWS 云添加设备,适用于批量添加设备等场景。
- 密码: 即 ZWS 云平台账户的登录密码;
- ⚫ 上传模式:分为实时模式与省流模式,省流模式将根据配置的数据量压缩大小及超时, 将数据压缩上报,节省流量;
- ⚫ 压缩数据大小:在省流模式时,当数据量大于该值时开始压缩,范围为 1~255KB;
- ⚫ 压缩数据超时:在省流模式时,数据间隔大于该值时开始压缩,范围为 500~6000ms。

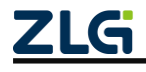

工业数采边缘网关

## <span id="page-17-0"></span>**2.8** 记录配置

| <b>G</b> GXCOM-Tool |                           |           |            |              |                                               |                     |                | $\Box$ | $\times$       |
|---------------------|---------------------------|-----------|------------|--------------|-----------------------------------------------|---------------------|----------------|--------|----------------|
| 2搜索设备               | 2搜索配置                     | □读取配置     | 日号入配置      | □导出配置        | 自保存配置                                         |                     |                |        | $\circledcirc$ |
| 设备型号<br>GXF222-4G   | $\boldsymbol{\mathrm{v}}$ | 记录配置:     | $\sqrt{2}$ |              |                                               |                     |                |        |                |
| 设备配置                |                           | 分文件模式:    | 按大小 ▼      | 文件大小:        | MB<br>100                                     | 文件周期:<br>3600       | $\,$ $\,$ $\,$ |        |                |
| (") 状态              |                           | 存储空间满时:   | 循环记录 ▼     | □ CAN通道数据合并  |                                               |                     |                |        |                |
| <b>W</b> #0         |                           |           |            |              |                                               |                     |                |        |                |
| 留 CANFD             |                           | CAN1记录:   | $\Box$     |              | CAN2记录:                                       | $\Box$              |                |        |                |
| $\mathbf{R}$ GPS    |                           | 文件格式:     | ASC        | $\mathbf{v}$ | 文件格式:                                         | ASC<br>$\mathbf{v}$ |                |        |                |
| 【录 操作模式             |                           | 文件存储空间占比: | 25         | $\%$         | 文件存储空间占比:                                     | $96$<br>25          |                |        |                |
| ☆ ZWS云平台            |                           |           |            |              |                                               |                     |                |        |                |
| 2 记录                |                           |           |            |              |                                               |                     |                |        |                |
| ■ 系统                |                           |           |            |              |                                               |                     | 保存             |        |                |
|                     |                           |           |            |              |                                               |                     |                |        |                |
|                     |                           |           |            |              |                                               |                     |                |        |                |
|                     |                           |           |            |              |                                               |                     |                |        |                |
|                     |                           |           |            |              | <b>ZLG</b> Copyright 2001-2023 © 广州致远电子股份有限公司 |                     |                |        |                |

图 2.17 记录配置

<span id="page-17-4"></span>GXF222-4G 支持 CAN 数据全记录至 SD 卡中,配置如图 [2.17](#page-17-4) 所示。支持两种存文件储 模式,即按照文件大小或记录时间。同时 CAN1、CAN2 可单独使能或关闭。

### <span id="page-17-1"></span>**2.9** 系统配置

### <span id="page-17-2"></span>**2.9.1** 系统信息

如图 [2.18](#page-17-5) 所示, 左边栏选择【系统】,选择【系统信息】标签页即可查看到系统相关信 息,系统信息主要有设备型号、设备 ID、系统时间、系统运行时长、固件版本和 BOOT 版 本信息内容。

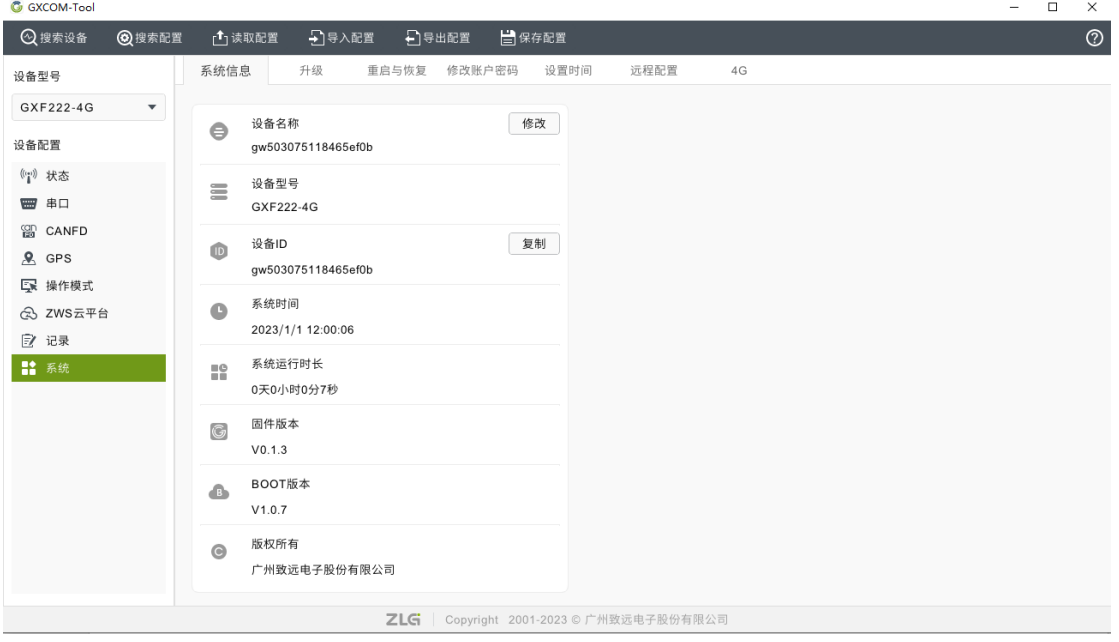

图 2.18 系统信息

<span id="page-17-5"></span><span id="page-17-3"></span>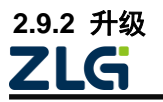

如图 [2.19](#page-18-2) 所示,用户可以通过上位机对网关固件进行升级,点击"浏览"按钮可以选 择要升级的固件,选择完成后点击"升级"按钮开始升级,升级过程约 1~2 分钟。

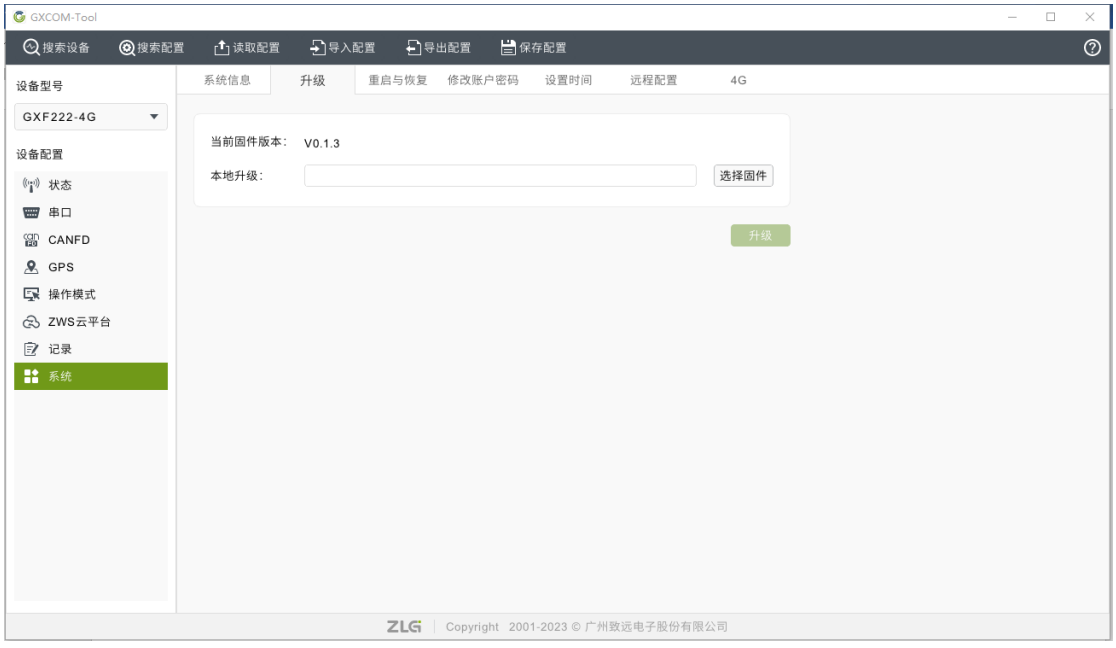

图 2.19 固件升级

#### <span id="page-18-2"></span><span id="page-18-0"></span>**2.9.3** 重启与恢复

如图 [2.20](#page-18-3) 所示,点击重启可以对网关进行重启,点击恢复出厂则会将网关当前配置清 除恢复到出厂时的状态并自动重启。

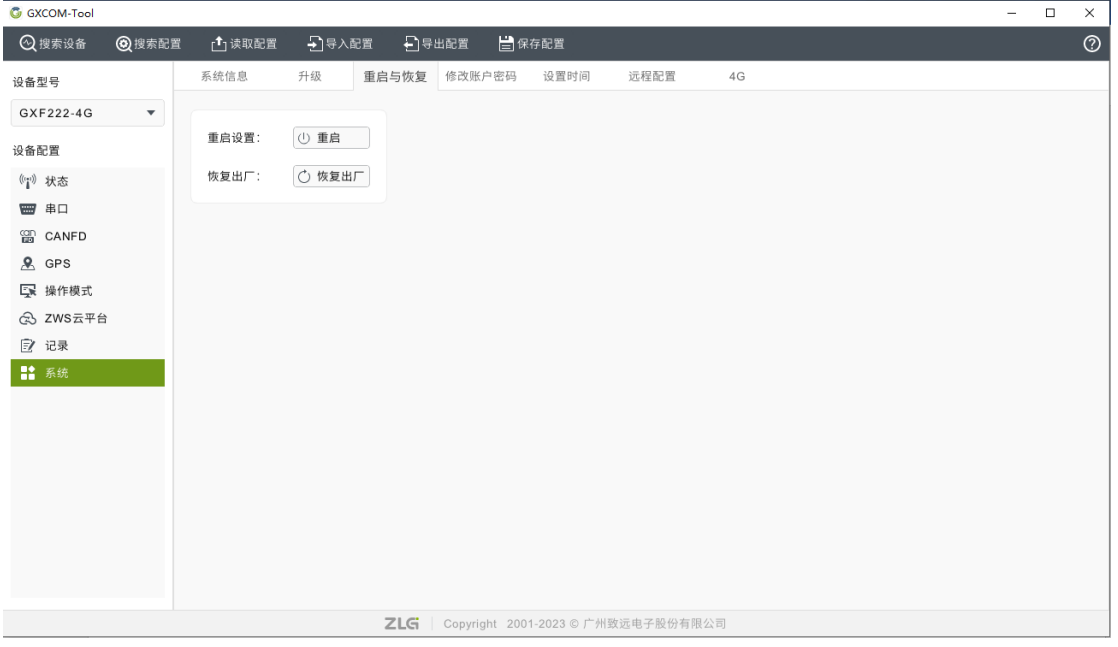

图 2.20 重启与恢复

### <span id="page-18-3"></span><span id="page-18-1"></span>**2.9.4** 修改账户密码

如图 [2.21](#page-19-2) 所示,用户可以在此页面修改网关的登录密码。

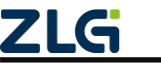

工业数采边缘网关

| G GXCOM-Tool               |               |       |               |                                          |       |      |    |  | $\overline{\phantom{a}}$ | $\Box$ | $\times$       |
|----------------------------|---------------|-------|---------------|------------------------------------------|-------|------|----|--|--------------------------|--------|----------------|
| 2搜索设备                      | <b>@</b> 搜索配置 | 凸读取配置 | 2 导入配置 2 导出配置 |                                          | ■保存配置 |      |    |  |                          |        | $\circledcirc$ |
| 设备型号                       |               | 系统信息  | 升级            | 重启与恢复<br>修改账户密码                          | 设置时间  | 远程配置 | 4G |  |                          |        |                |
| GXF222-4G                  | $\mathbf{v}$  |       |               |                                          |       |      |    |  |                          |        |                |
| 设备配置                       |               | 当前密码: |               | $\mathcal{S}_{\text{poly}}$              |       |      |    |  |                          |        |                |
| (") 状态                     |               | 新密码:  |               | $\succsim\prec$                          |       |      |    |  |                          |        |                |
| <b>W</b> #0                |               | 确认密码: |               | $\mathcal{S}_{\text{poly}}$              |       |      |    |  |                          |        |                |
| <b>GD</b> CANFD            |               |       |               |                                          |       |      |    |  |                          |        |                |
| $\mathbf{R}$ GPS<br>5 操作模式 |               |       |               | 保存                                       |       |      |    |  |                          |        |                |
| 念 ZWS云平台                   |               |       |               |                                          |       |      |    |  |                          |        |                |
| 2 记录                       |               |       |               |                                          |       |      |    |  |                          |        |                |
| ■ 系统                       |               |       |               |                                          |       |      |    |  |                          |        |                |
|                            |               |       |               |                                          |       |      |    |  |                          |        |                |
|                            |               |       |               |                                          |       |      |    |  |                          |        |                |
|                            |               |       |               |                                          |       |      |    |  |                          |        |                |
|                            |               |       |               |                                          |       |      |    |  |                          |        |                |
|                            |               |       |               |                                          |       |      |    |  |                          |        |                |
|                            |               |       |               |                                          |       |      |    |  |                          |        |                |
|                            |               |       |               |                                          |       |      |    |  |                          |        |                |
|                            |               |       |               | ZLG   Copyright 2001-2023 © 广州致远电子股份有限公司 |       |      |    |  |                          |        |                |

图 2.21 修改账户密码

### <span id="page-19-2"></span><span id="page-19-0"></span>**2.9.5** 设置时间

如图 [2.22](#page-19-3) 所示,网关支持手动设置时间及时区。

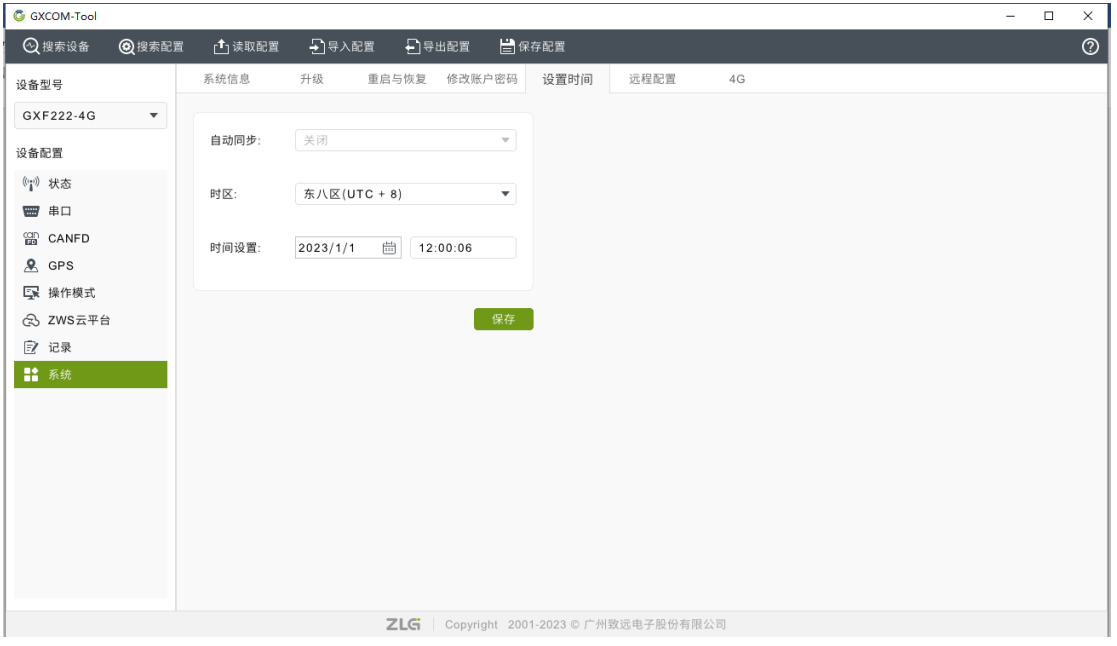

图 2.22 设置时间

#### <span id="page-19-3"></span><span id="page-19-1"></span>**2.9.6** 远程配置

通过 GXCOM-Tool 与 GXF22-4G 网关连接同一个 MQTT 服务器,订阅主题与发布主题 相互交叉配置, 即可实现 GXCOM-Tool 远程搜索及配置网关设备。

GXF222-4G 网关的配置如图 [2.23](#page-20-0) 所示:

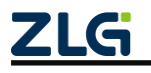

工业数采边缘网关

| <b>G</b> GXCOM-Tool                    |             |                                 |                                          |      |      |    | $\overline{\phantom{0}}$ | $\Box$ | $\times$       |
|----------------------------------------|-------------|---------------------------------|------------------------------------------|------|------|----|--------------------------|--------|----------------|
| 2搜索设备<br>2搜索配置                         | □读取配置       | <b>一名 导入配置 二十月号出配置 二十二日保存配置</b> |                                          |      |      |    |                          |        | $\circledcirc$ |
| 设备型号                                   | 系统信息<br>升级  | 重启与恢复                           | 修改账户密码                                   | 设置时间 | 远程配置 | 4G |                          |        |                |
| GXF222-4G<br>$\boldsymbol{\mathrm{v}}$ |             |                                 |                                          |      |      |    |                          |        |                |
| 设备配置                                   | MQTT服务器地址:  | 0~127个字符                        |                                          |      |      |    |                          |        |                |
| (") 状态                                 | MQTT服务器端口号: | $1 - 65535$                     |                                          |      |      |    |                          |        |                |
| ■ 串口                                   | 客户端ID:      | 0~128个字符                        |                                          |      |      |    |                          |        |                |
| 留 CANFD                                | 用户名:        | 0~128个字符                        |                                          |      |      |    |                          |        |                |
| $R$ GPS<br>【录 操作模式                     | 密码:         |                                 |                                          |      |      |    |                          |        |                |
| <b>☆ ZWS云平台</b>                        |             | 0~128个字符                        | $\searrow$ $\swarrow$                    |      |      |    |                          |        |                |
| 2 记录                                   | 订阅主题:       | 0~128个字符                        |                                          |      |      |    |                          |        |                |
| ■ 系统                                   | 发布主题:       | 0~128个字符                        |                                          |      |      |    |                          |        |                |
|                                        | 连接超时        | 20                              | ${\bf s}$                                |      |      |    |                          |        |                |
|                                        | 重连间隔:       | 5                               | ${\bf s}$                                |      |      |    |                          |        |                |
|                                        |             |                                 |                                          |      |      |    |                          |        |                |
|                                        |             |                                 |                                          | 保存   |      |    |                          |        |                |
|                                        |             |                                 | ZLG   Copyright 2001-2023 © 广州致远电子股份有限公司 |      |      |    |                          |        |                |

图 2.23 远程配置

<span id="page-20-0"></span>配置参数包括:

表 2.2 远程配置说明

| 参数配置        | 参数说明                    |
|-------------|-------------------------|
| MQTT 服务器地址  | 设置需要连接的服务器地址, 支持域名和 IP  |
| MQTT 服务器端口号 | 设置连接的服务器端口, 范围为 1~65535 |
| 客户端 ID      | 配置的 MQTT 客户端 ID         |
| 用户名         | 配置的 MQTT 客户端用户名         |
| 密码          | 配置的 MQTT 客户端密码          |
| 订阅主题        | 配置的 MQTT 订阅主题           |
| 发布主题        | 配置的 MQTT 发布主题           |
| 连接超时        | 连接服务器的超时时间              |
| 重连间隔        | 连接超时后的重连间隔              |

GXCOM-Tool 的远程配置如图 [2.24](#page-21-1) 所示。

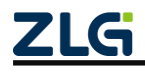

工业数采边缘网关

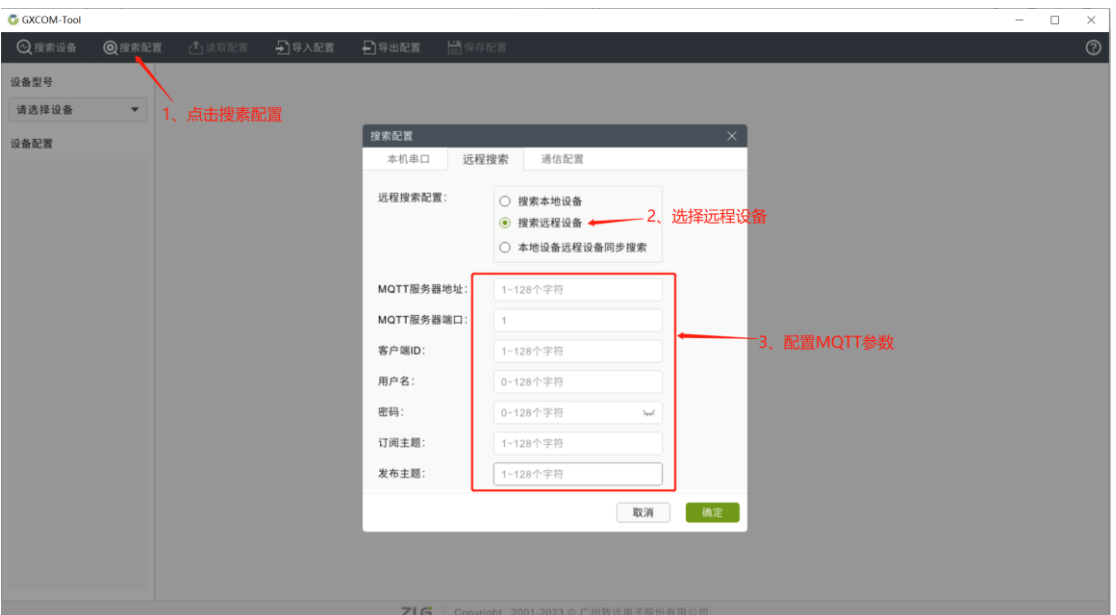

图 2.24 GXCOM-Tool 远程配置

#### <span id="page-21-1"></span><span id="page-21-0"></span>**2.9.7 4G**

当 APN 自动选择使能后,GXF222-4G 会根据普通的 SIM 卡运营商自动选择接入点。 在使用专有的 APN 卡时,需要根据运营商提供的 APN 名称进行修改。

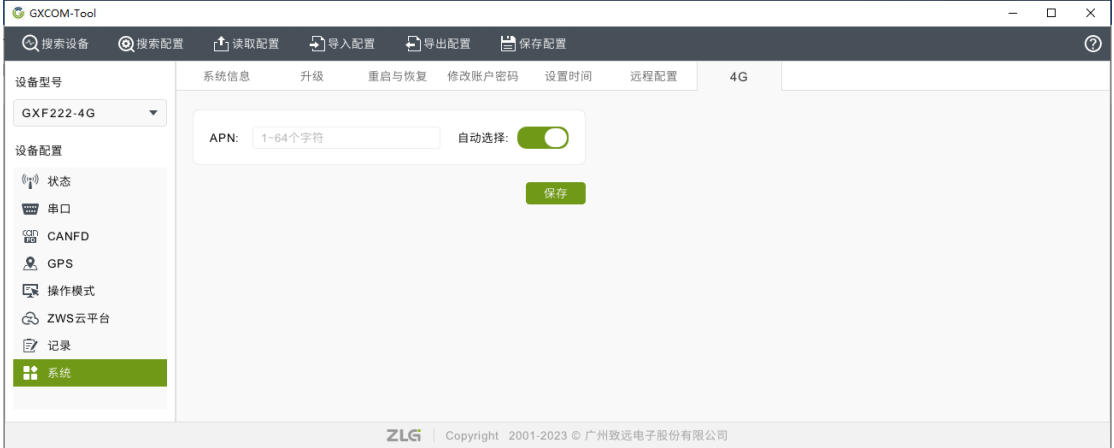

图 2.25 4G 配置

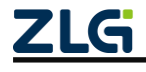

工业数采边缘网关

## <span id="page-22-0"></span>**3. FAQ**

### <span id="page-22-1"></span>**3.1 GXF222-4G** 设备没法接入 **ZWS** 云?

> 检查 SIM 卡是插入, SIM 卡是否还有流量;

- ➢ 4G 天线是否接好;
- $>$  CAN/RS-485 的操作模式是否是接入 ZWS 云:
- ➢ ZWS 云配置的服务器地址及端口是否正确。

### <span id="page-22-2"></span>**3.2** 上位机搜索不到设备

查看电脑的设备管理器,看电脑是否正确识别到了网关的串口,如果没识别到或 USB 设备显示黄色感叹号就需要重新插拔一下 USB 口。

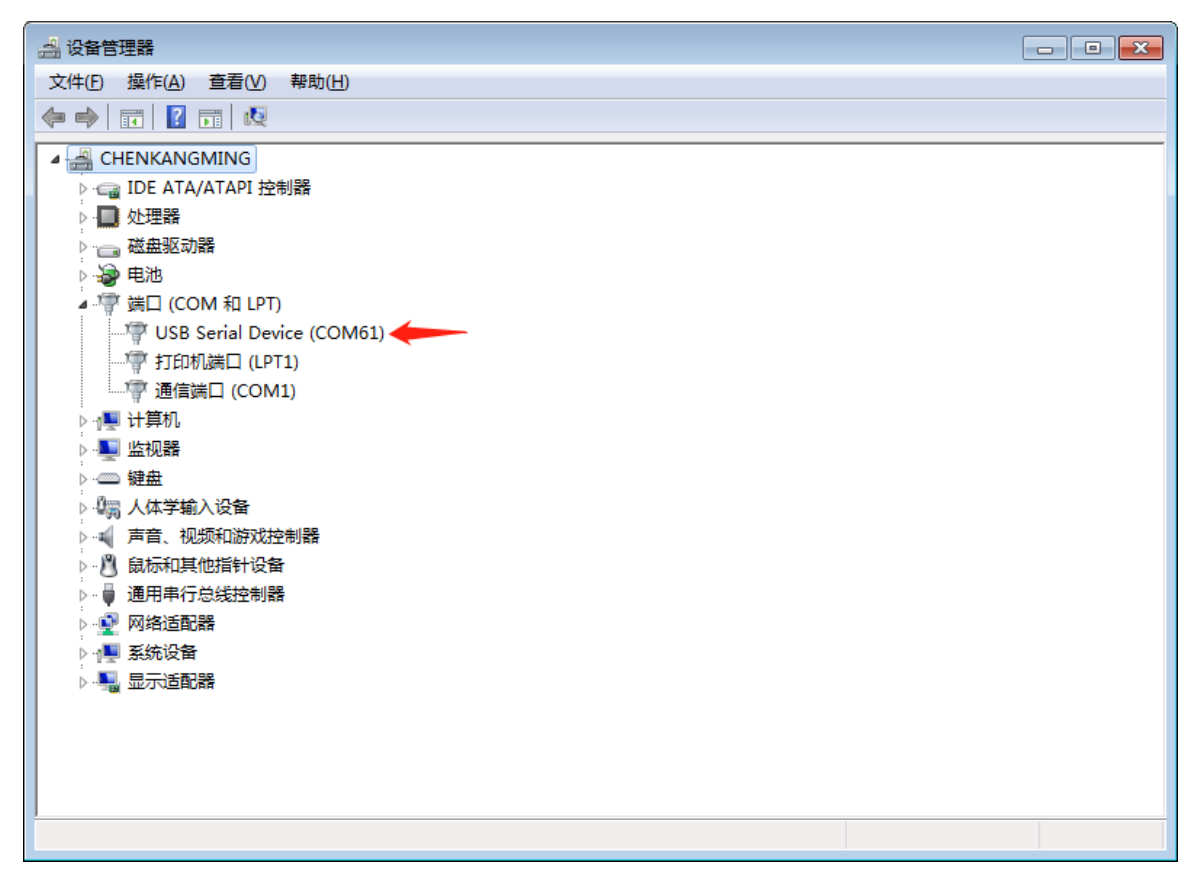

### <span id="page-22-3"></span>**3.3 Win7** 系统安装 **GXCOM-Tool** 过程中提示"驱动签名验证失败"

解决方法:这是由于 Microsoft 更新了驱动程序签名算法,从 2019 年起停止支持 SHA-1 签署的数字签名证书,改为使用 SHA-2。而 Win7 系统只支持 SHA-1, 因此 Win7 系统必须 安装对应的 kb4474419 补丁以支持 SHA-2 算法。请注意,根据您的操作系统位数(32位 或 64 位), 选择相应的下载版本, 如图 [3.1](#page-23-1) 所示。

附下载地址: <https://www.catalog.update.microsoft.com/Search.aspx?q=kb4474419>

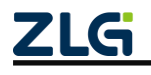

| Microsoft <sup>*</sup> Update Catalog                                     |                             |                | kb4474419           |         |         | Search            |
|---------------------------------------------------------------------------|-----------------------------|----------------|---------------------|---------|---------|-------------------|
| FAQ 1 help                                                                |                             |                |                     |         |         |                   |
| "kb4474419"                                                               |                             |                |                     |         |         |                   |
| Updates: 1 - 9 of 9 (page 1 of 1)                                         |                             |                |                     |         |         | - Previous   Next |
| Title                                                                     | Products                    | Classification | <b>Last Updated</b> | Version | Size    | Download          |
| 2019-适用于 Windows Server 2008 的 09 安全更新, 适合基于 Itanium 的系统 (KB4474419)      | Windows Server 2008         | 安全更新程序         | 2019/10/8           | n/a     | 26.9 MB | Download          |
| 2019-适用于 Windows Server 2008 的 09 安全更新, 适合基于 x86 的系统 (KB4474419)          | Windows Server 2008         | 安全更新程序         | 2019/10/8           | n/a     | 30.5 MB | Download          |
| 2019-适用于 Windows Server 2008 的 09 安全更新, 适合基于 x64 的系统 (KB4474419)          | Windows Server 2008         | 安全更新程序         | 2019/10/8           | n/a     | 43.5 MB | Download          |
| 2019-适用于 Windows Embedded Standard 7 的 09 安全更新, 适合基于 x64 的系统 (KB4474419)  | Windows Embedded Standard 7 | 安全更新程序         | 2019/9/10           | n/a     | 53.3 MB | Download          |
| 2019- 适用于 Windows Embedded Standard 7 的 09 安全更新, 适合基于 x86 的系统 (KB4474419) | Windows Emhedded Standard 7 | 安全更新程序         | 2019/9/10           | n/a     | 34.3 MR | Download          |
| 2019-适用于 Windows Server 2008 R2 的 09 安全更新, 适合基于 Itanium 的系统 (KB4474419)   | Windows Server 2008 R2      | 安全更新程序         | 2019/9/10           | n/a     | 30.3 MB | Download          |
| 2019-适用于 Windows Server 2008 R2 的 09 安全更新, 适合基于 x64 的系统 (KB4474419)       | Windows Server 2008 R2      | 安全更新程序         | 2019/9/10           | n/a     | 53.3 MB | Download          |
| 2019 适用于 Windows 7 的 09 安全更新, 适合基于 x64 的系统 (K84474419) <= 64位系统           | Windows 7                   | 安全更新程序         | 2019/9/10           | n/a     | 53.3 MB | Download          |
| 2019- 适用于 Windows 7 的 09 安全更新, 适合基于 x86 的系统 (KB4474419) ← 32 位系统          | Windows 7                   | 安全更新程序         | 2019/9/10           | n/a     | 34.3 MB | Download          |

C 2023 Microsoft Corporation. All Rights Reserved. | privacy | terms of use | help |

#### 图 3.1 下载 kb4474419 补丁

## <span id="page-23-1"></span><span id="page-23-0"></span>**3.4** 打开 **GXCOM-Tool** 提示无法启动此程序

安装 GXCOM-Tool 成功后, 打开 GXCOM-Tool 提示无法启动此程序, 因为计算机中丢 失 api-ms-win-crt-runtime-l1-1-1.dll。

解决方法:从 Microsoft 官方网站下载 Visual C++ Redistributable for Visual Studio 2015 补丁。请注意,根据您的操作系统位数(32位或64位),选择相应的下载版本,[如图](#page-23-2) [3.2](#page-23-2) 所示,下载后,双击运行该文件进行安装即可解决。

附下载地址: <https://www.microsoft.com/zh-cn/download/details.aspx?id=48145>

#### Visual C++ Redistributable for Visual Studio 2015

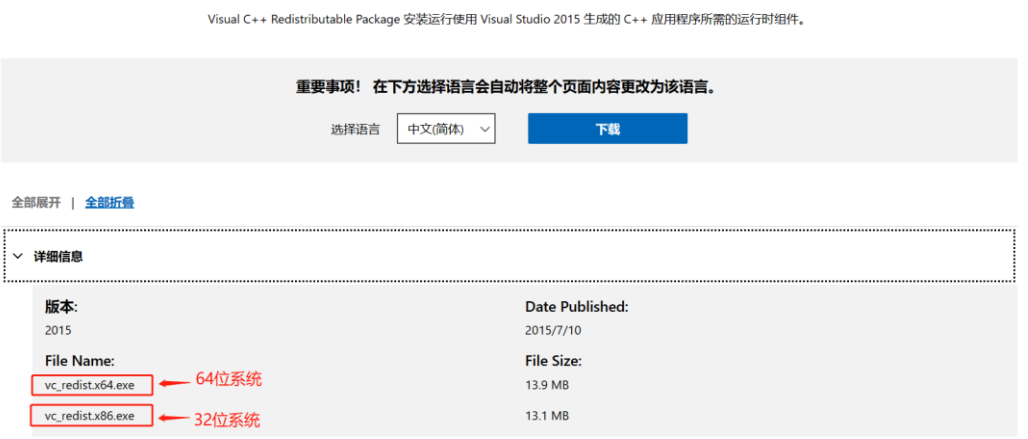

<span id="page-23-2"></span>Visual C++ Redistributable Package 安装 Visual C++ 库的运行时组件。这些组件是运行使用 Visual Studio 2015 开发的 C++ 应用程序所必需的,并与 Visual C+ 库动态链接。这些包 可用于在计算机上运行此类应用程序,即使没有安装 Visual Studio 2015。这些包安装以下库的运行时组件:C 运行时 (CRT)、标准 C++、MFC、C++ AMP 和 OpenMP。

图 3.2 下载 Visual C++ Redistributablefor Visual Studio 2015 补丁

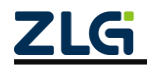

## <span id="page-24-0"></span>**4.** 免责声明

本着为用户提供更好服务的原则,广州致远电子股份有限公司(下称"致远电子")在 本手册中将尽可能地为用户呈现详实、准确的产品信息。但介于本手册的内容具有一定的时 效性,致远电子不能完全保证该文档在任何时段的时效性与适用性。致远电子有权在没有通 知的情况下对本手册上的内容进行更新,恕不另行通知。为了得到最新版本的信息,请尊敬 的用户定时访问致远电子官方网站或者与致远电子工作人员联系。感谢您的包容与支持!

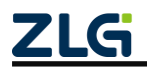

诚信共赢,持续学习,客户为先,专业专注,只做第一

广州致远电子股份有限公司 <sup>ws详情请问</sup>

欢迎拨打全国服务热线 **400-888-4005**

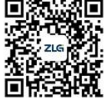